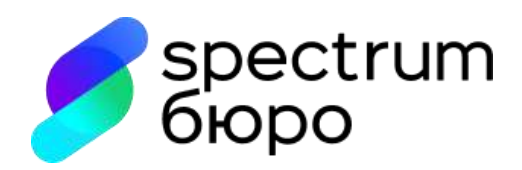

# **Инструкция по настройке и организации взаимодействия с использованием SFTP-сервера**

**Москва, 2023 г.**

# Оглавление

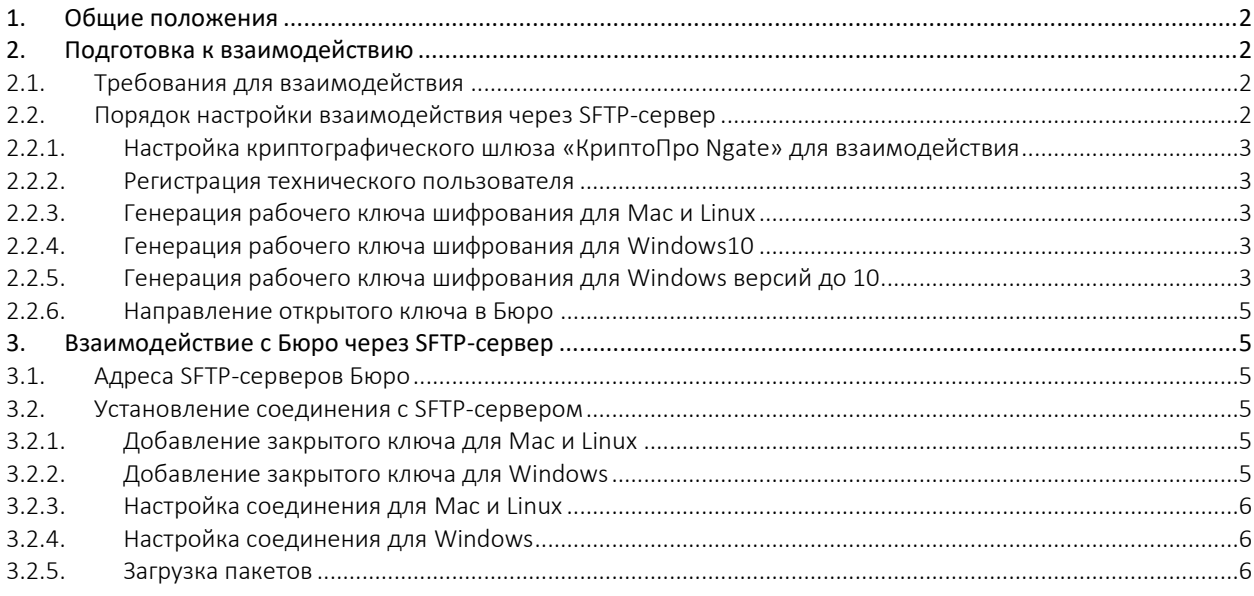

## <span id="page-1-0"></span>1. Общие положения

- 1.1. Настоящая инструкция описывает порядок осуществления доступа Партнера к ПО SKB.CHD и использования его функциональности с помощью SFTP-сервера.
- 1.2. SFTP-сервер предназначен для автоматизированного обмена информацией в виде файлов между Партнером и Бюро с целью загрузки Партнером сведений о кредитной истории субъектов в базу данных Бюро или получения Партнером сведений о кредитных историях субъектов (кредитные отчеты).
- 1.3. Взаимодействие с сервисами Бюро осуществляется с использованием криптографического туннеля на базе «Крипто Про NGate», что гарантирует дополнительную защиту персональных данных, участвующих в обмене путем шифрования канала.
- 1.4. Для установления соединения с SFTP-сервером используется протокол SSH.
- 1.5. Для доступа к SFTP-серверу необходимо наличие служебной учетной записи.
- 1.6. На процессы обмена файлами между Партнером и Бюро через SFTP-сервер распространяется действие «Регламента электронного взаимодействия с Программой SKB.CHD».
- 1.7. Требования к организации взаимодействия при передаче сведений о кредитных историях субъектов в Бюро описан в «Порядке передачи кредитных историй в ООО СКБ», размещенных на сайте Бюро в разделе «Документация» (https://cbch.ru/documentation/).
- 1.8. Требования к организации взаимодействия при получении кредитных отчетов в Бюро описан в «Порядке направления запросов на получение КО», размещенных на сайте Бюро в разделе «Документация» (https://cbch.ru/documentation/).

## <span id="page-1-1"></span>2. Подготовка к взаимодействию

#### <span id="page-1-2"></span>2.1. Требования для взаимодействия

- Для взаимодействия с Бюро через SFTP-сервер Партнеру необходимо:
	- наличие заключенного договора (на передачу КИ или получение КО) с Бюро;
	- наличие ПО СКЗИ КриптоПро CSP 4.0 или 5.0;
	- наличие ПО для создания архивных файлов;
	- наличие собственных закрытых ключей для формирования УЭП;

### <span id="page-1-3"></span>2.2. Порядок настройки взаимодействия через SFTP-сервер

- Партнер и Бюро производят настройку криптографического шлюза «КриптоПро NGate».
- Бюро регистрирует служебного пользователя Партнера на основании заявления от Партнера.
- Партнер генерирует ключ шифрования и направляет публичную часть в Бюро.

– Бюро настраивает соединение с SFTP для Партнера.

<span id="page-2-0"></span>2.2.1. Настройка криптографического шлюза «КриптоПро Ngate» для взаимодействия Для настройки защищенного канала Партнеру необходимо:

– Направить в адрес Бюро открытую часть сертификата электронной подписи;

– Получить от Бюро Корневой сертификат удостоверяющего центра КриптоПро.

Настройка защищенного канала связи с использованием технологии на базе СКЗИ «КриптоПро NGate» (настройка VPN-туннеля) осуществляется по Инструкции, размещенной на сайте Бюро в разделе «Документация» (https://cbch.ru/documentation/).

#### 2.2.2. Регистрация технического пользователя

<span id="page-2-1"></span>Для регистрации учетной записи служебного пользователя. Партнеру необходимо направить электронное сообщение на почту на supportb2b@cbch.ru в соответствии с документом «Регламента электронного взаимодействия с Программой SKB.CHD».

Бюро зарегистрирует технического пользователя и направляет реквизиты доступа ответным сообщением.

#### <span id="page-2-2"></span>2.2.3. Генерация рабочего ключа шифрования для Мас и Linux

Для Мас или Linux необходимо выполнить команду:

\$ ssh-keygen -t ecdsa -b 521 -C "<имя пользователя>" -f <хранилище ключей>/<имя пользователя> -N <password>

где:

<имя пользователя> - имя технического пользователя, полученное от ТП Бюро.  $\epsilon$ хранилище ключей> - путь до папки<sup>1</sup>, где будут храниться ключи (требуется право на запись) <password> - пароль ключа шифрования.

Пример:

\$ ssh-keygen -t ecdsa -b 521 -C "username" -f ./directory -N password

Generating public/private ecdsa key pair.

Your identification has been saved in ./directory

Your public key has been saved in ./directory.pub

The key fingerprint is:

SHA256:nRqRsZ+PUwfxAFG4MENI5HfXmwo1FJnnGM3eVaIMUDE username

### 2.2.4. Генерация рабочего ключа шифрования для Windows10

<span id="page-2-3"></span>Для Windows 10 и выше можно выполнить вышеуказанную команду в терминале Powershell:

Пример:

PS C:\Users\user.DOMAIN> ssh-keygen.exe -t ecdsa -b 521 -C "username" -f .\directory -N password Generating public/private ecdsa key pair. Your identification has been saved in . \ directory. Your public key has been saved in . \ directory.pub. The key fingerprint is: SHA256:t44ZVTfglat7U/9dZqcAhx6fqciPpnn53xcMdf7AwEE username

### 2.2.5. Генерация рабочего ключа шифрования для Windows версий до 10

<span id="page-2-4"></span>Для Windows ниже 10 требуется установить PuTTY и запустить PuTTYgen. Генерация ключевой информации с помощью PuTTYgen осуществляется в следующей последовательности.

1) Запустите PuTTYgen, дважды щелкнув его файл «.exe» или выбрав в Windows меню «Пуск»  $\rightarrow$  PuTTY (64-разрядная версия) → PuTTYgen.

<sup>&</sup>lt;sup>1</sup> Рекомендуется указывать имена каталогов, не содержащих знаков пробела (например, ./directory рекомендуется, а ./new folder - не рекомендуется, при необходимости можно указать ./new folder)

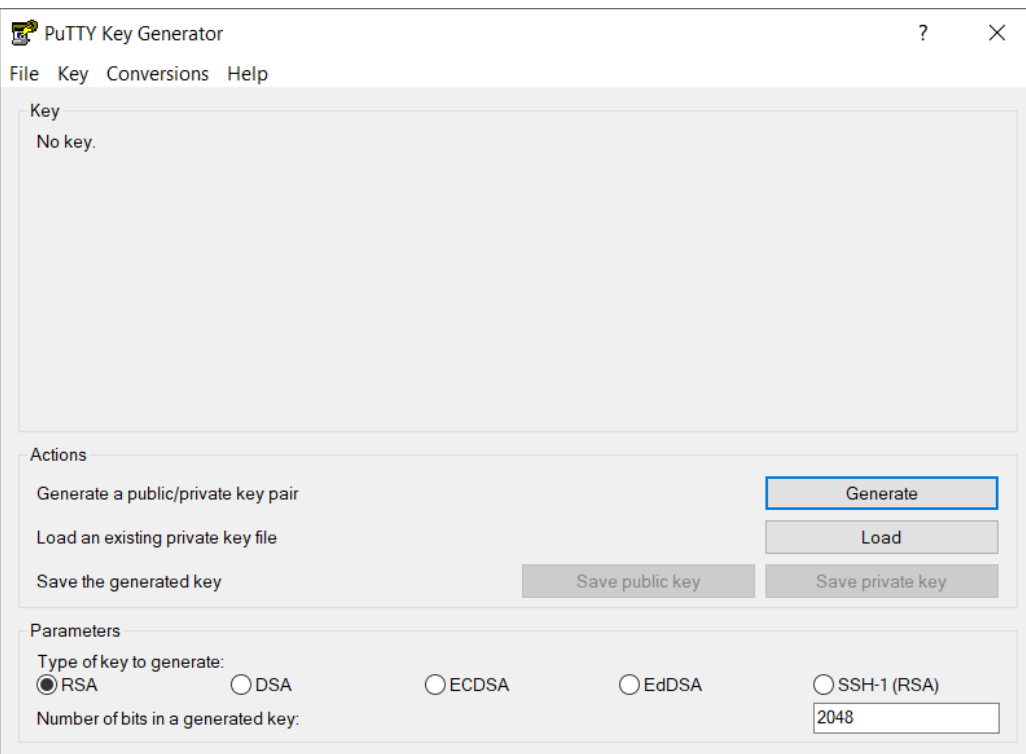

В блоке «Тип ключа для генерации» оставьте RSA по умолчанию. В поле «Число бит в сгенерированном ключе» оставьте значение по умолчанию 2048, которого достаточно для большинства случаев использования. При желании вы можете изменить его на 4096.

Вам будет предложено навести указатель мыши на пустую область в разделе «Ключ» («Key»), чтобы создать некоторую случайность. Когда вы перемещаете указатель, зеленый индикатор выполнения будет двигаться вперед. Процесс должен занять несколько секунд.

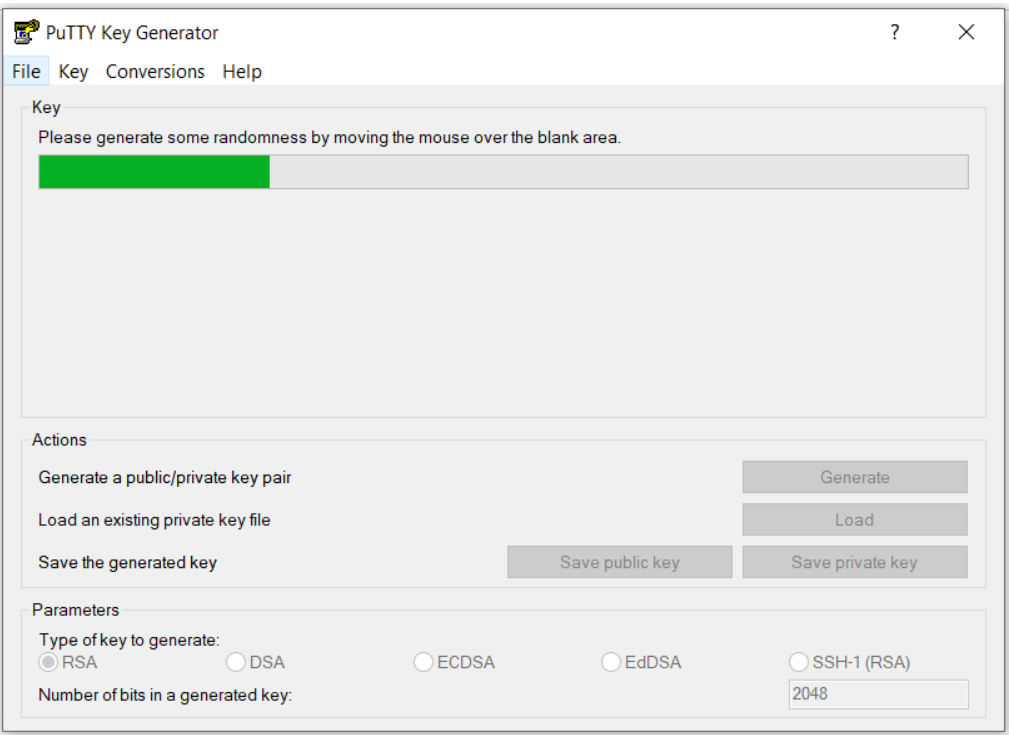

2) После генерации открытого ключа он будет отображаться в блоке «Ключ» («Key»). Для установки пароля, введите ее в поле «Ключевая фраза-пароль» («Key passphrase») и подтвердите его в поле подтверждения. Наличие пароля добавляет дополнительный уровень безопасности, защищая закрытый ключ от несанкционированного использования.

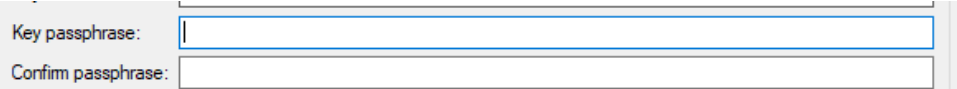

- 3) Сохраните закрытый ключ, нажав кнопку «Сохранить закрытый ключ» («Save private key»). Вы можете сохранить файл в любом каталоге как файл «.ppk» (закрытый ключ PuTTY), но желательно сохранить его в месте, где вы можете легко его найти. Обычно для файла закрытого ключа используется описательное имя, например <имя пользователя>.ppk.
- 4) Для сохранения открытого ключа, шелкните правой кнопкой мыши текстовое поле с надписью «Открытый ключ для вставки в файл авторизованных ключей OpenSSH» («Public key for pasting into OpenSSH authorized keys file») и выберите все символы, нажав «Выбрать все». Откройте текстовый редактор, вставьте символы и сохраните. Убедитесь, что вы вставляете весь ключ. В конце ключа укажите <имя пользователя>.

Ключ будет иметь вид:

sh-rsa AAAAB3NzaC1yc2EAAA........gapVOK8uP6hQn0YOXACFN1nUvP7nDE8g9FV mfo1234

Рекомендуется сохранить файл в том же каталоге, в котором вы сохранили закрытый ключ, используя то же имя закрытого ключа и «.pub» в качестве расширения файла: <имя пользователя>.pub

### <span id="page-4-0"></span>2.2.6. Направление открытого ключа в Бюро

После успешной генерации ключей в папке <хранилище ключей> появится два ключа.

Ключ с расширением .pub требуется отправить на почтовый ящик admin@cbch.ru с темой письма <название компании / ИНН>.

Администратор SFTP-сервера настроит со своей стороны канал связи и ответным письмом вышлет адрес SFTP-сервера, с которым будет производиться взаимодействие

# <span id="page-4-1"></span>3. Взаимодействие с Бюро через SFTP-сервер

### <span id="page-4-2"></span>3.1. Адреса SFTP-серверов Бюро

Тестовая система: staging-exchange-storage.cbch.int Промышленная система: exchange-storage.cbch.int Порт: 39109

## <span id="page-4-3"></span>3.2. Установление соединения с SFTP-сервером

Перед установкой соединения с SFTP необходимо добавить / указать закрытый ключ, используя соответствующий агент аутентификации (например, ssh-agent для Linux и Pageant Для Windows). Это позволит заходить на SFTP-сервер без запроса пароля.

### <span id="page-4-4"></span>3.2.1. Добавление закрытого ключа для Мас и Linux

Для Linux или Mac OS в консоли Client SFTP:

- 1) Проверить запущен ли ssh-agent (нужен для добавления ключа, чтобы каждый раз его не прописывать в запросе соединения с SFTP-сервером) eval \$(ssh-agent -s)
- 2) Добавить закрытый ключ в ssh-agent (при добавлении вводится пароль от закрытого ключа) ssh-add <хранилище ключей>
- 3) Проверить, что ключ добавлен
	- ssh-add-L

### 3.2.2. Добавление закрытого ключа для Windows

<span id="page-4-5"></span>Для **Windows** используется Pageant - агент аутентификации PuTTY SSH:

- 1) Запустить Pageant: меню Пуск  $\rightarrow$  PuTTY (64-разрядная версия)  $\rightarrow$  Pageant.
- 2) Когда вы запускаете Pageant, он помещает значок в системный трей. Дважды щелкните значок, и откроется окно Pageant.
- 3) Чтобы загрузить ключ, нажмите кнопку «Добавить ключ» («Add key»), при этом откроется диалоговое окно нового файла. Найдите файл закрытого ключа и нажмите «Открыть». Если вы не установили

пароль при генерации, ключ будет загружен немедленно. В противном случае вам будет предложено ввести пароль. После ввода пароля, Pageant загрузит закрытый ключ.

После выполнения описанных выше действий вы сможете войти на удаленный сервер без запроса пароля.

<span id="page-5-0"></span>3.2.3. Настройка соединения для Мас и Linux

Для Linux или Mac OS в консоли Client SFTP необходимо выполнить команды

sftp - < your\_private\_key> - P 39109 username@staging-exchange-storage.cbch.int Где:

<your\_private\_key> - закрытый ключ шифрования Партнера <username> - имя технического пользователя, полученное от ТП Бюро

#### <span id="page-5-1"></span>3.2.4. Настройка соединения для Windows

Для Windows необходимо использовать WinSCP:

- 1) Запустить WinSCP: меню Пуск  $\rightarrow$  WinSCP
- 2) В открывшемся окне создать новое подключение через кнопку «Новое подключение», ввести параметры SFTP-сервера Бюро.

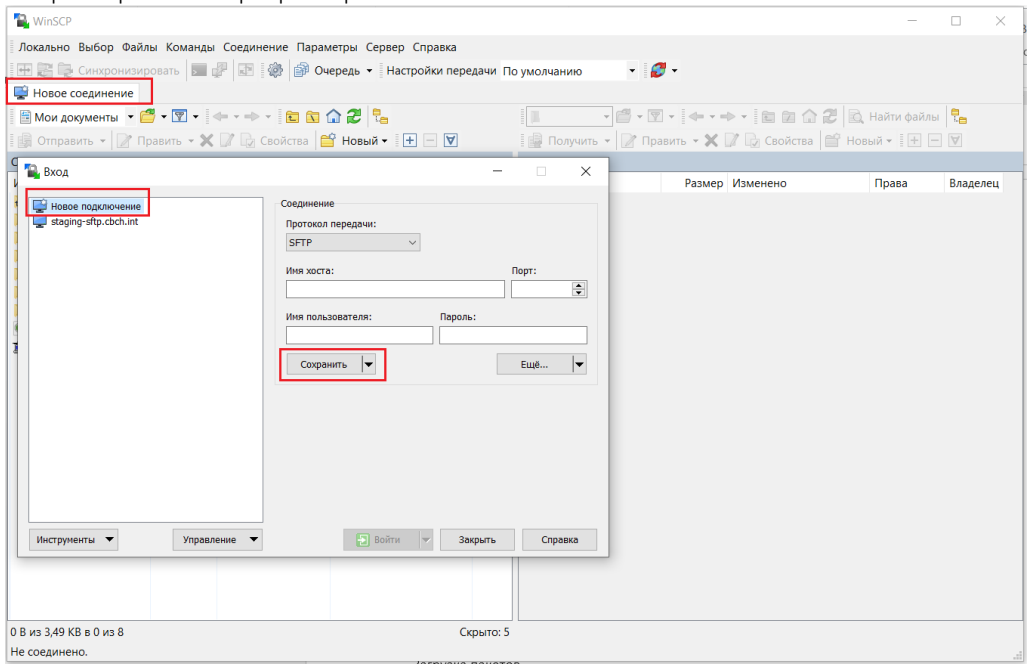

а. Если работа будет производится через интеграционное решение Партнера, то соединение будет устанавливаться через sftp-клиента этого интеграционного сервиса Партнера.

#### <span id="page-5-2"></span>3.2.5. Загрузка пакетов

- 1) Перейдите в каталог inbox
- 2) Загрузите подготовленный пакет в подкаталог inbox/draft
- 3) После окончания загрузки пакета переместите пакет в подкаталог inbox/ready

Система Бюро проверяет подкаталог inbox/ready и принимает пакеты в обработку. Если пакет принят в обработку, система перемещает его в подкаталог processing, где он недоступен для редактирования. При обнаружении ошибок в пакете, он будет перемещен в подкаталог error.

Описание состава квитанций приведены в «Порядке передачи кредитных историй в ООО СКБ», размещенном на сайте Бюро в разделе «Документация» (https://cbch.ru/documentation/).